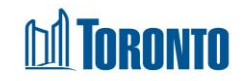

## Client Housing Program Screen *Updated on October <sup>2023</sup>*

**Home > Client Management (Search Client) > Housing Program selection**

## Business Purpose**:**

The **Housing Program selection** screen displays a tabular list of the client's program history records for which the user can create a Housing record.

## How to:

- 1. By clicking the  $\left[\begin{array}{c} \bigoplus_{\text{New Housing}} \\ \text{button, the user will be taken to the screen for a}\end{array}\right]$ **Housing program selection**.
- 2. Clicking the Back to Housing button takes the user to the Housing in Client File screen.
- 3. Clicking the Refresh button will update the screen with a new bed or service program records.
- 4. The user can also choose the number of records to be displayed per page from a Search Record List dropdown between 12 to **All** rows.
- 5. For each housing program history record, the following columns are displayed: **Program Name**, **Program Type** and **Note**.
- 6. Each of the column headings are clickable and will execute a sort alternating between ascending and descending based upon the column heading.
- 7. The page number displays at the bottom of the pages. Clicking the page arrows takes the user to the next or previous page.

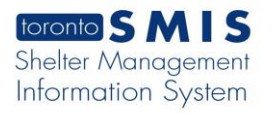

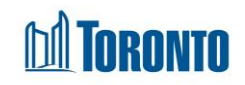

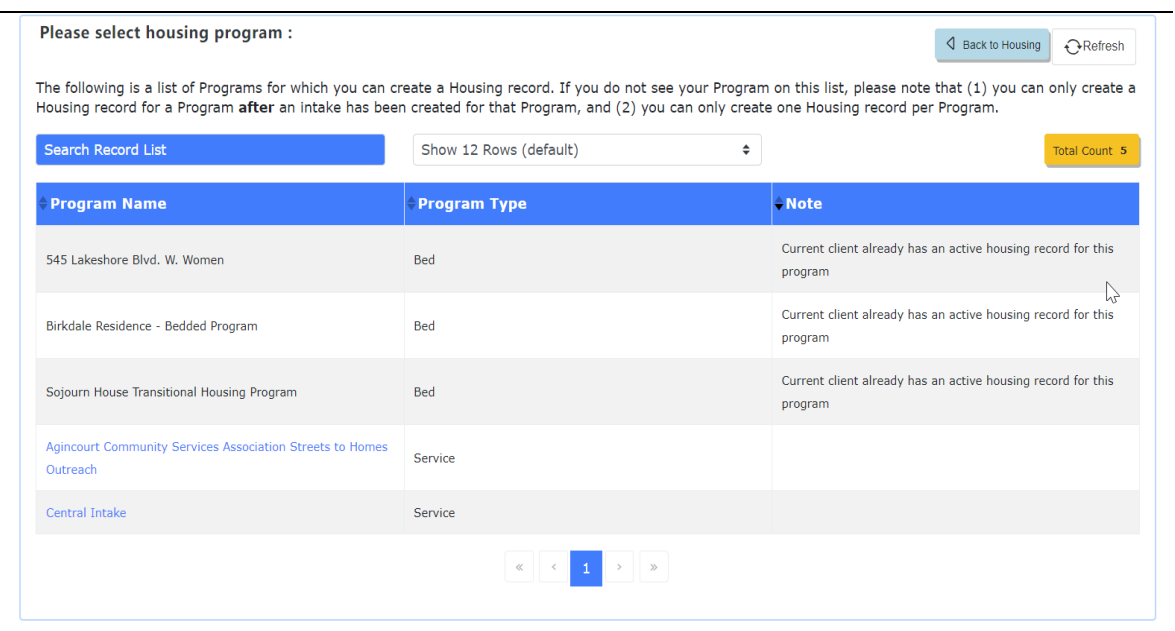

## Important Notes:

- 1. The total number of records is shown at the right top the page.
- 2. A Housing record for a Program can only be created after an intake has been created for that Program.
- 3. Only one Housing record per Program can be created.